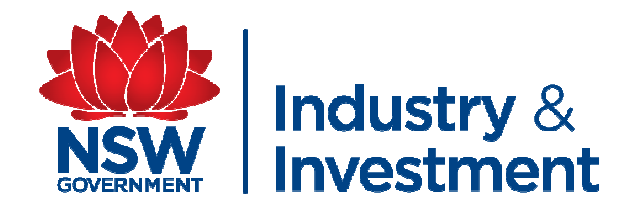

# **NLIS PROCEDURES FOR SHOW COMMITTEES part 3**

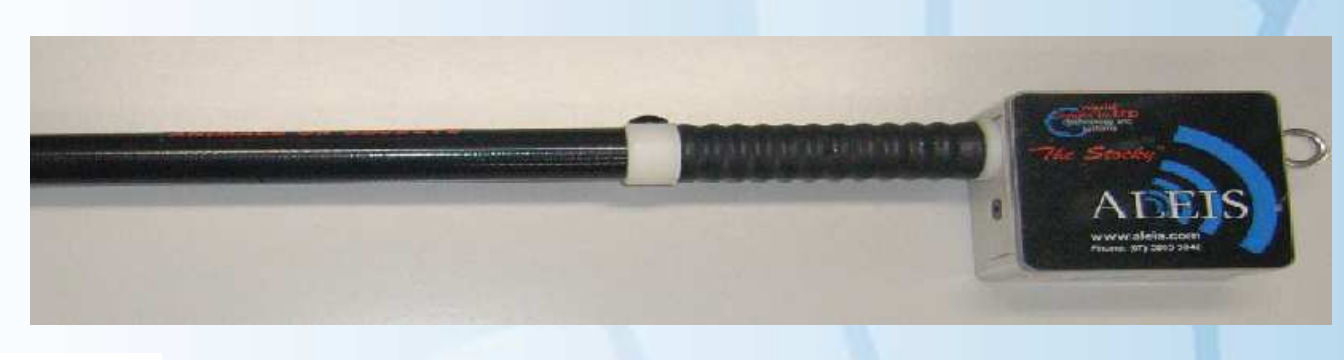

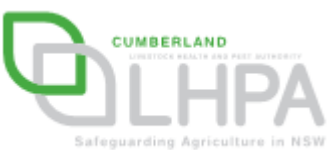

By Elizabeth Yeatman – I&I NSW and Daniel Shaw – Cumberland LHPA 2009

**Part Three Transfer of Data from Excel Spreadsheetto NLIS Data Base**

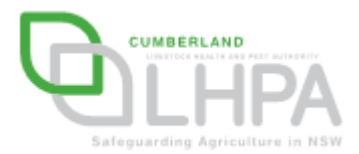

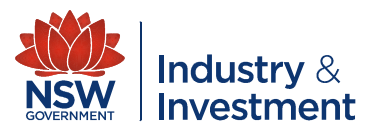

# **What will you need?**

- **An experienced computer operator**
- **EXCOMPUTER With Microsoft Excel**
- **Internet Access to the NLIS Data base** (www.nlis.mla.com.au)
- A NLIS Data base account for the showground PIC
	- –User Name
	- **However the Company** Password

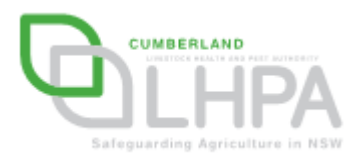

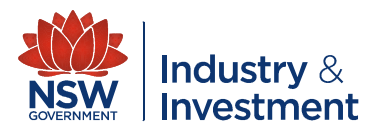

- **Open NLIS data** base login screen
- Enter the showground username
- Enter the showground password
- **Click on login**

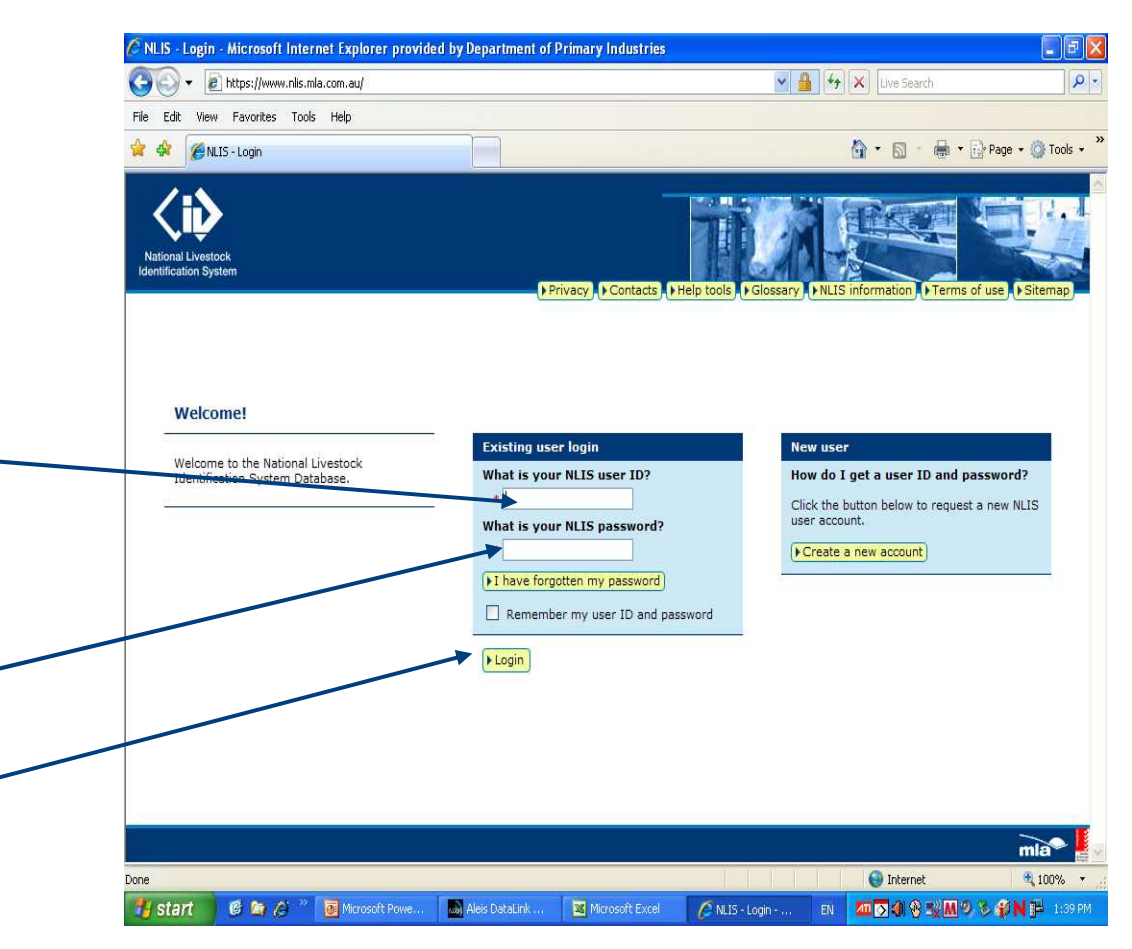

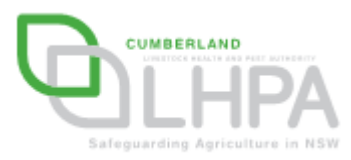

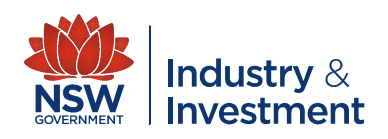

**After login in the** screen beside will appear

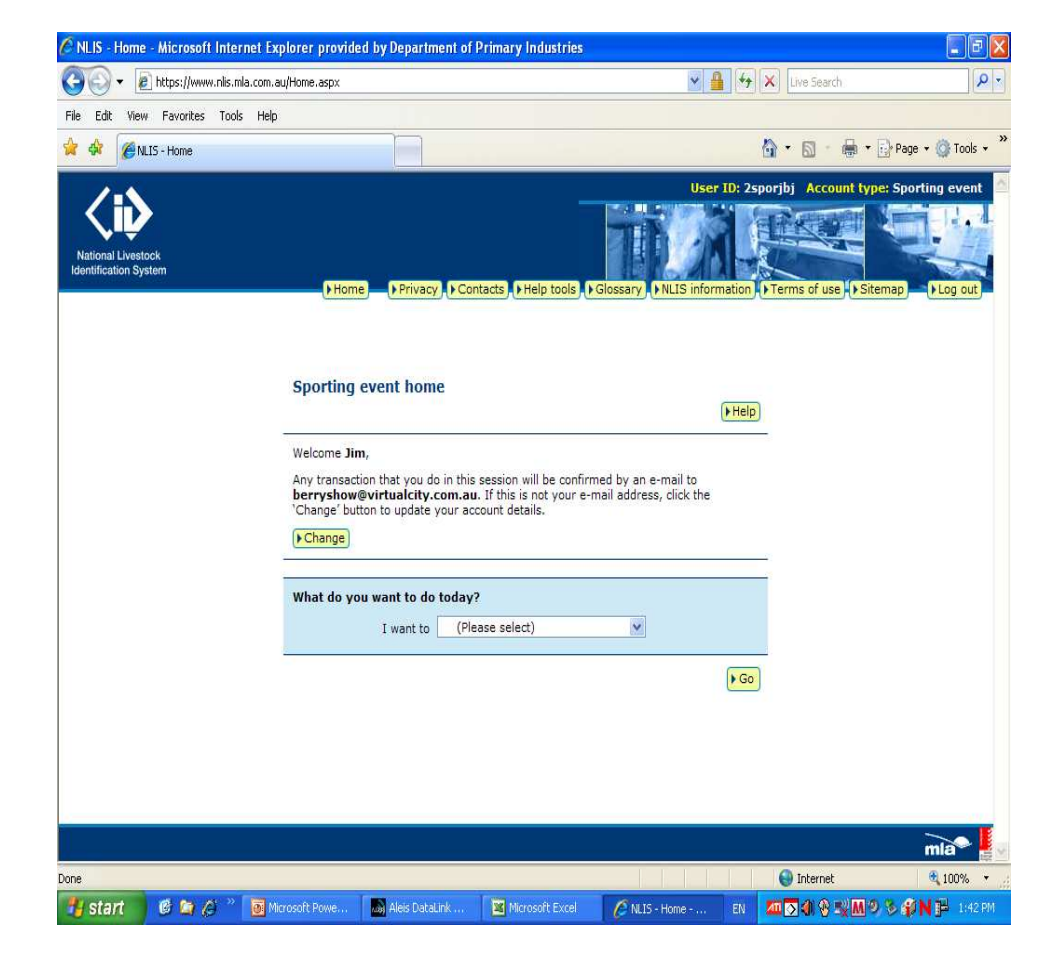

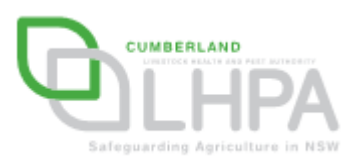

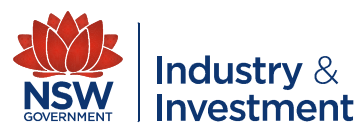

**From the 'I want to** Box', click on the down arrow and select 'cattle moved onto my property'

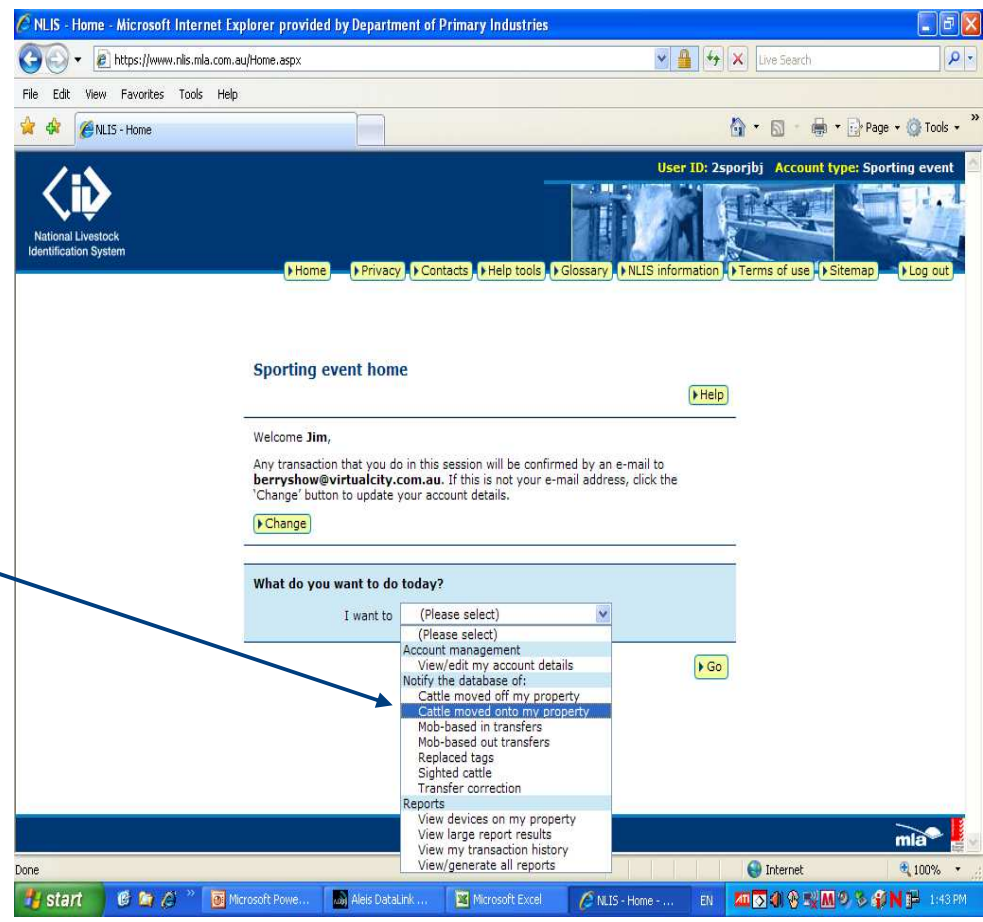

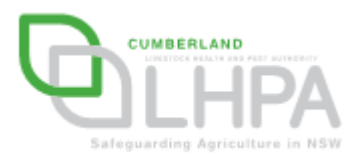

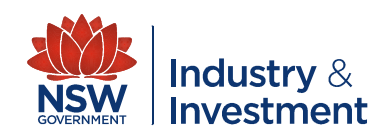

■ The screen beside will appear, select and click on 'I want to upload a file I have <sub>:</sub> created on my computer'.

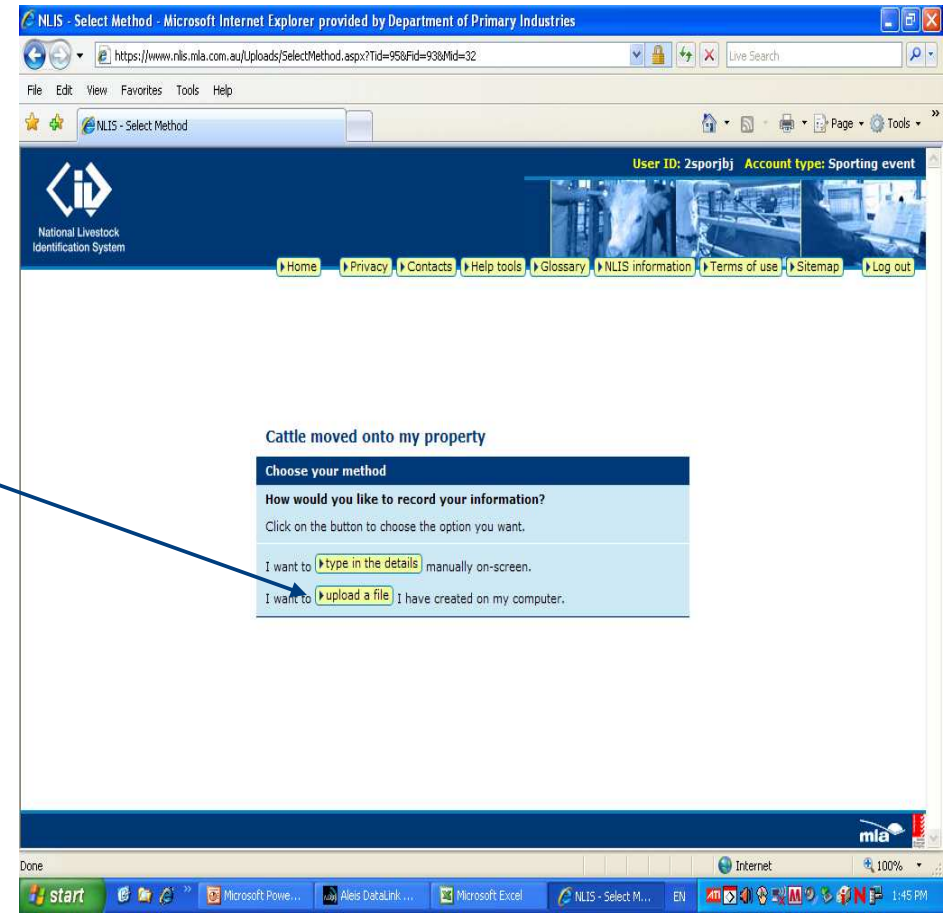

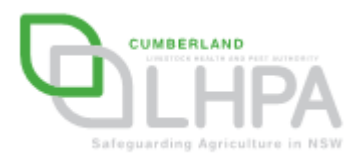

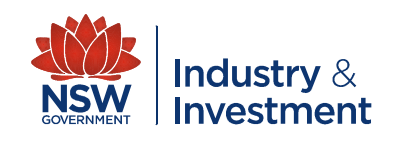

**Click on browse and** select the 'TO SHOW' file that you have created

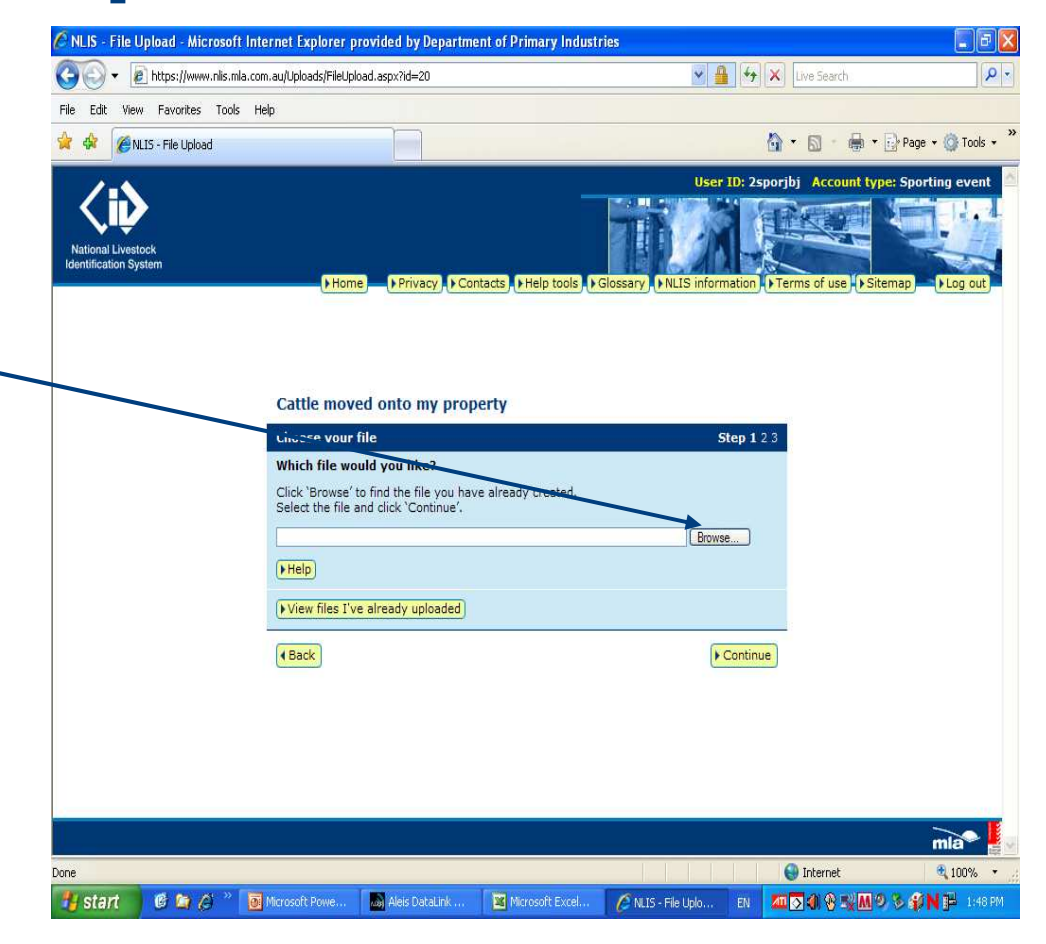

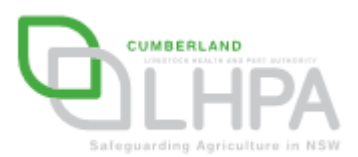

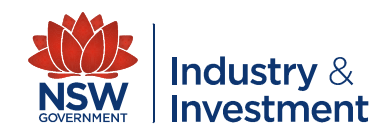

- **A** screen similar to this will appear.
- **Once you select the** 'TO SHOW' file click 'open'.

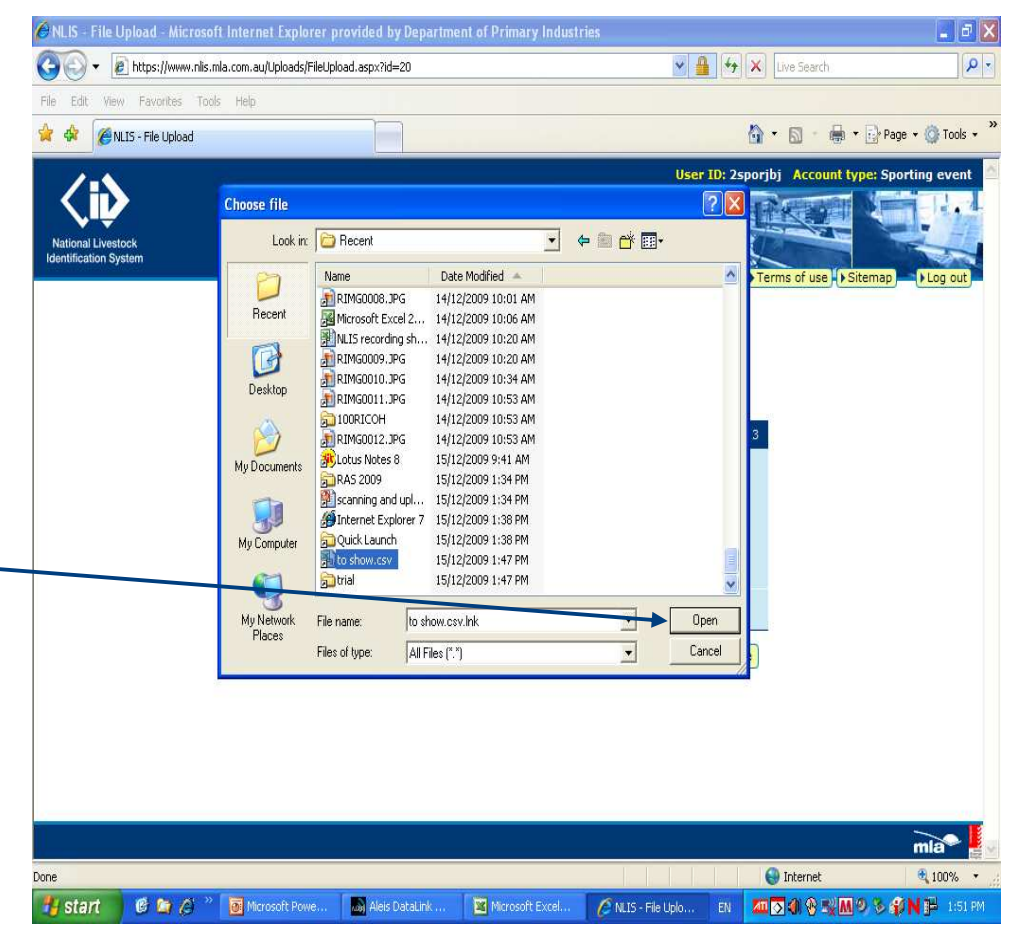

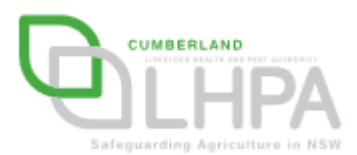

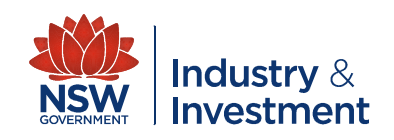

- **After you have clicked** 'open' a screen similar to this will appear.
- Click 'continue'

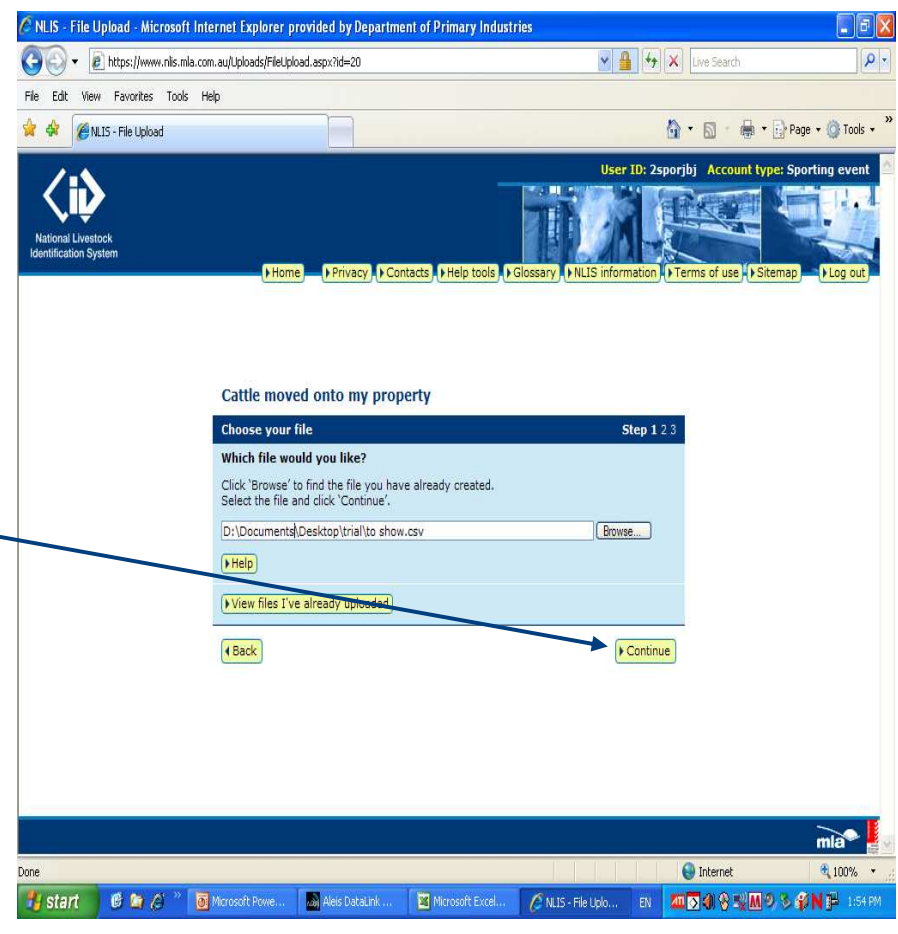

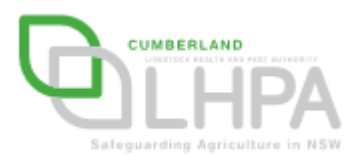

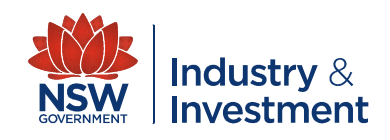

- A screen similar to this will appear.
- If the 'TO SHOW' details are correct click 'Send'.
- **After clicking send the** database will confirm that the file has been successfully sent.

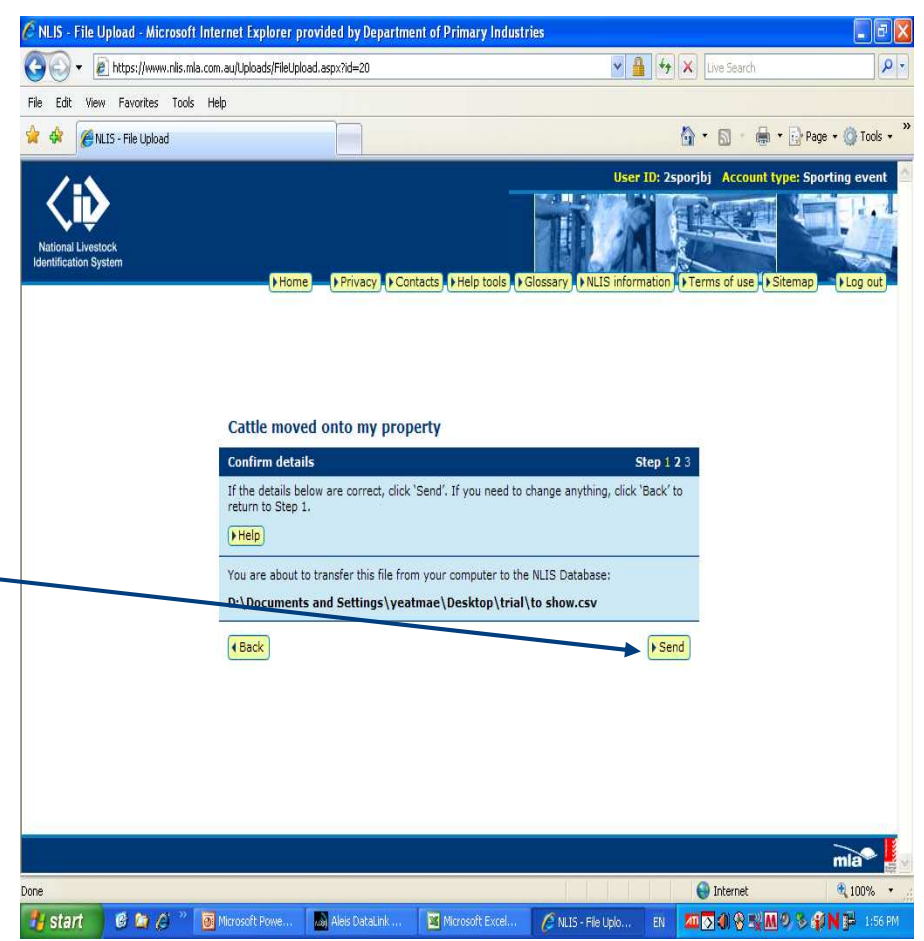

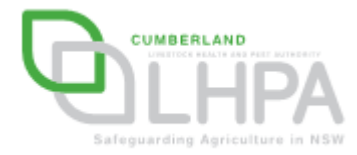

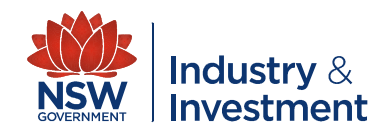

**After you have** received confirmation from the database that the 'TO SHOW'file has been successfully uploaded click on the 'home' button, this screen will appear.

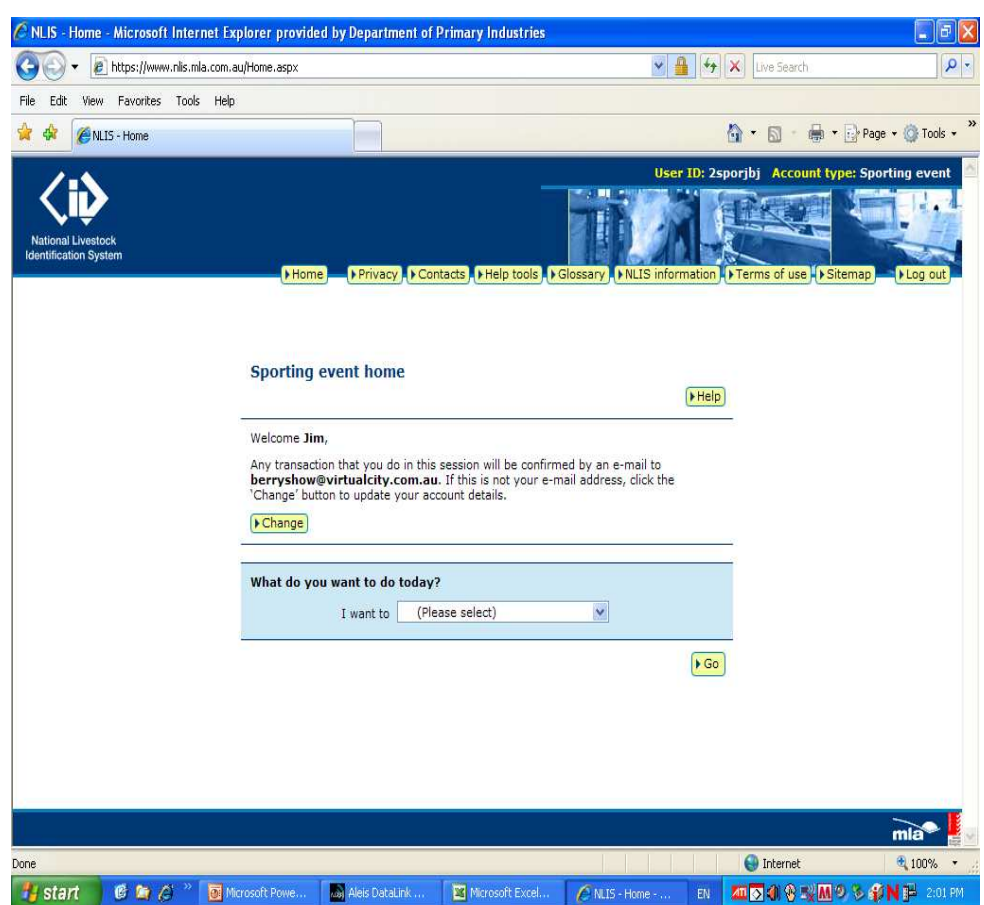

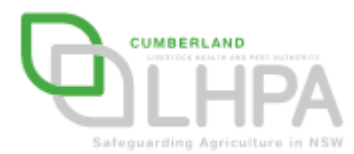

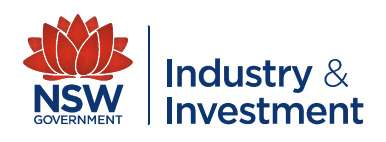

**From the 'I want to** Box', click on the down arrow and select 'cattle moved off my property'

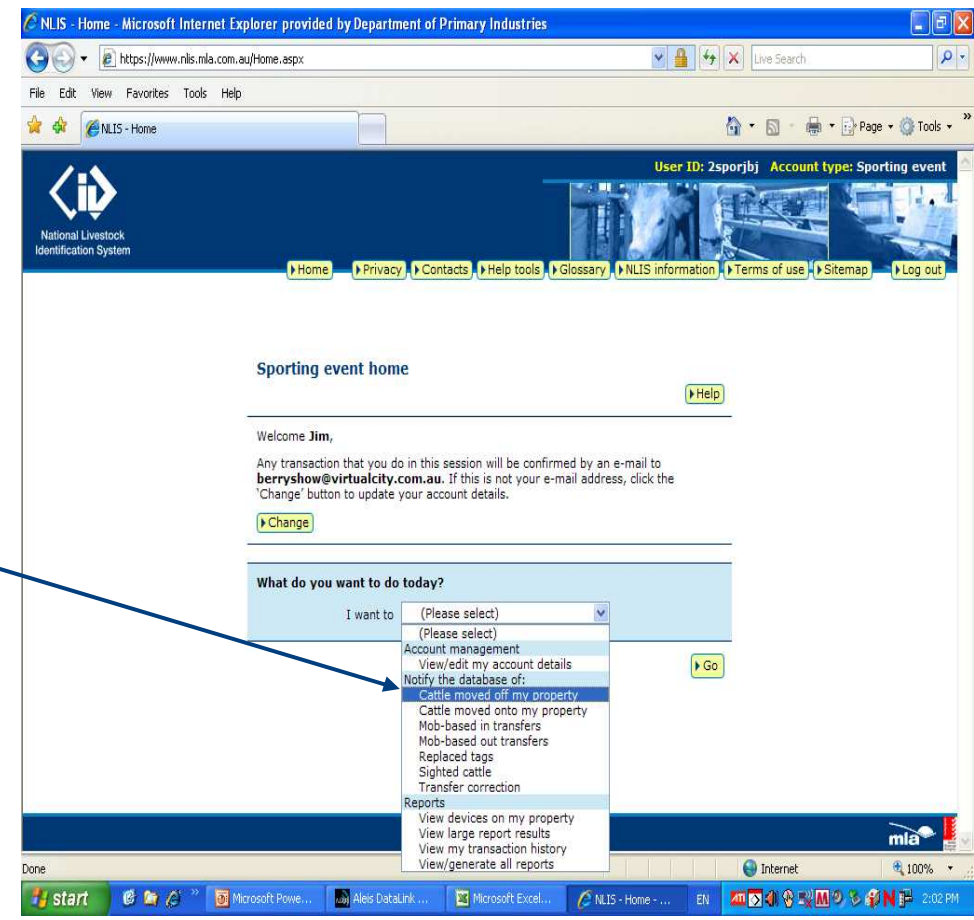

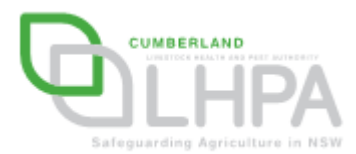

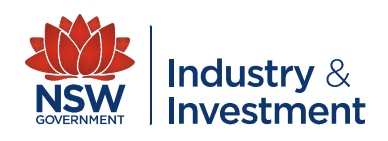

- Repeat steps 27 to 31 ensuring to upload the 'FROM SHOW' file.
- Again you will receive confirmation that the 'FROM SHOW' file has been successfully uploaded.

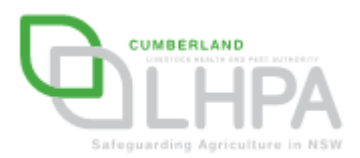

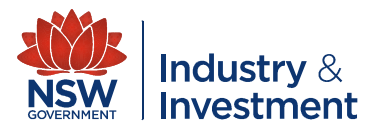

#### **CONGRATULATIONS!!!**

# **YOU HAVE SUCCESSFULLY UPLOADED BOTH THE 'TO' AND 'FROM' SHOW FILES TO THE NLIS DATABASE**

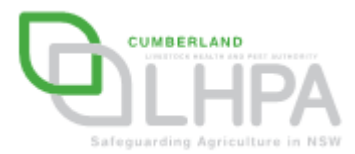

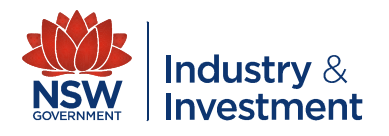